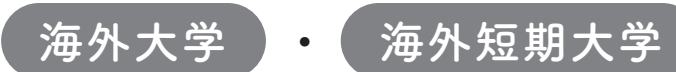

## 2024年度入学者用 進学届入力下書き用紙

進学後、早急に進学届の手続きを行ってください。

「貸与奨学生採用候補者のしおり |29 ~39 ページをよく読み、進学届の提出を行ってください。 進学届提出期日を過ぎた場合、全ての奨学金を辞退したものとみなしますので、貸与奨学金を 。受けられなくなります

※外国籍の人は、奨学金を受けるにあたり在留資格等に制限があります。 ※採用候補となった奨学金が不要の場合、進学届の提出は不要です。

1. 進学届の提出にあたって「用意する書類」を用意してください。

「貸与奨学生採用候補者のしおり133ページも併せて確認してください。)

#### (用意する書類)

- ・採用候補者決定通知〔提出用〕・留学計画書
- ・入学許可書/合格通知 アカデミックカレンダー・
- 在籍証明書・ 履修証明書・ • 「入学時特別増額貸与奨学金」に係る申告書(対象者のみ) • 在留資格等の証明書類 (対象者のみ)
- 2. 本冊子に入力内容を記入し、上記書類と共に機構に提出してください。 ※「進学届下書き用紙」はコピーをとり、控えとして保管しておいてください。
- 3. 機構から、IDとパスワード等が交付されたら、2 ページの 1)から 10の手順に従って進学届の提出を 行ってください。
- 4. 「進学届下書き用紙」と添付書類の提出方法は、最終ページをご確認ください。

おぼえ書き  $Y \cap$ 進学届提出期限 ユーザID(機構から交付) インファー パスワード(機構から交付) メールアドレス(初回ログイン時に登録したもの) 進学届提出用パスワード(採用候補者決定通知【本人保管用】に印字) 申込ID 氏名 おおとこ しゅうしゃ こうしゃ こうしゃ うちのう 登録番号 進学後3か月以内 ※正規課程入学後6か月以内に奨学生として採用されなかった場合は、採用候補者の資格を失います。

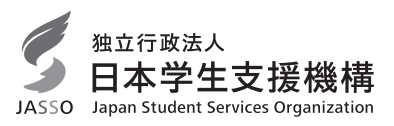

## 「進学届」の提出方法(スカラネット)

### 1 次のホームページアドレス (URL) を半角 (小文字) で入力し、「スカラネット」にアクセスします。

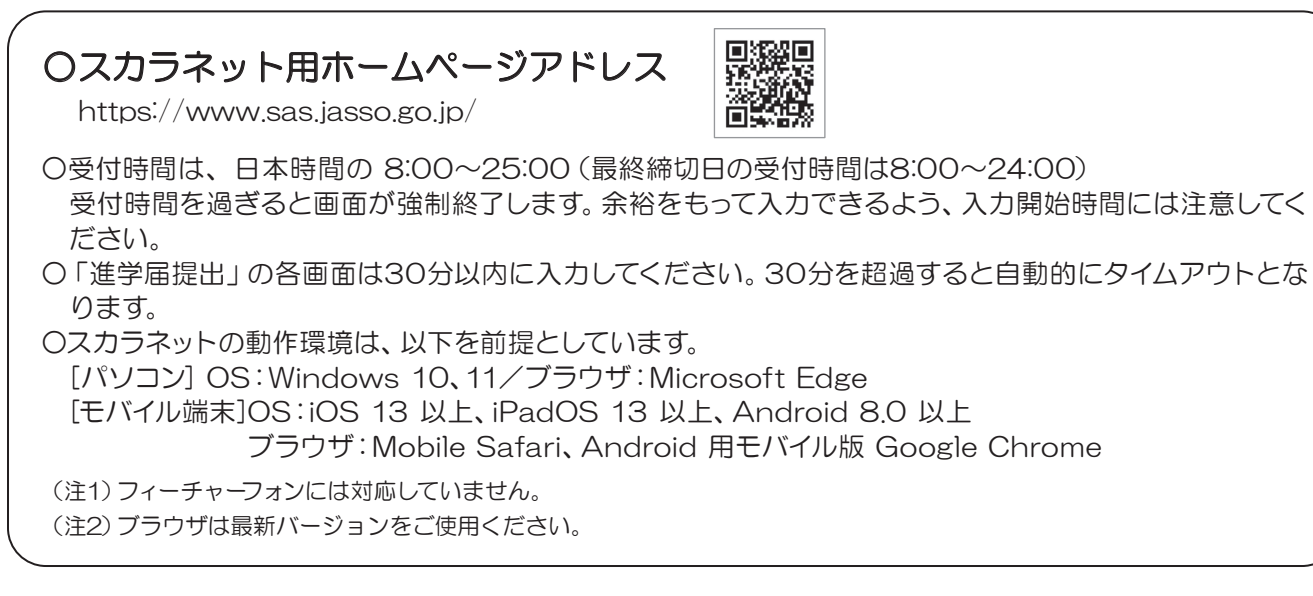

#### ② 最初に [奨学金の新規申込·進学届の提出] を 選択します。次に [進学届の提出]、[大学等] を選択、[申込画面へ] ボタンを押します。

Ir.

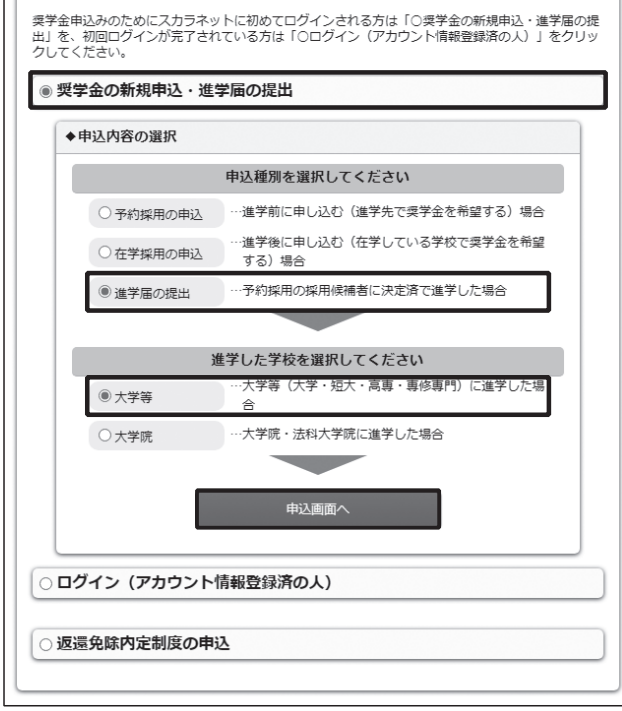

※画像は2024年1月現在のものであり、実際の画面と異な 。る場合があります

#### 3 採用候補者決定通知書【本人保管用】に印刷さ れている「進学届提出用パスワード」を入力して、 [次へ]ボタンを押します。

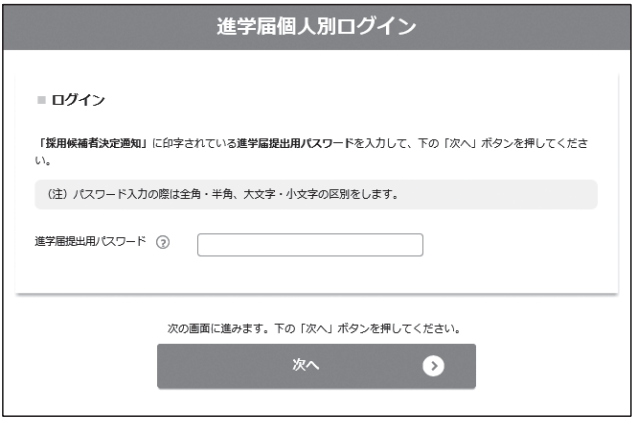

#### <mark>スを使用する]を選択し</mark>【次へ】ボタンを押し 4 大学等予約の申込時に登録したメールアド レスが表示されます。[登録済みのメールアドレ ます。

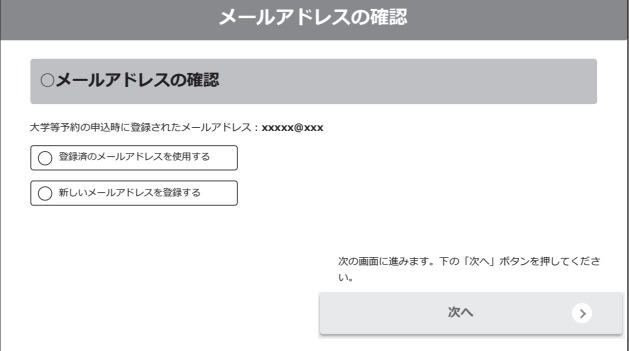

[新しいメールアドレスを登録する]を選択した 場合は、メールアドレスの登録画面に進みます。 画面の指示に従って入力を進めてください。

と、次の画面に進みます。 メールアドレスと申込IDがセットで表示さ⑤ れますので、必ず表紙の「おぼえ書き」に書き 写しておいてください。[次へ] ボタンを押す

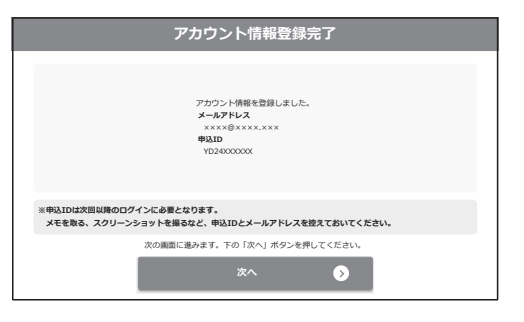

⑦ アカウント情報の登録を完了した人が使え

る「進学届提出メニュー [海外大学進学者]」 画面です。[進学届提出] ボタンを押して、進

学届の入力に進みます。

6 機構から受け取った「識別番号」のユーザID とパスワードを入力して、[次へ] ボタンを押しま 。す

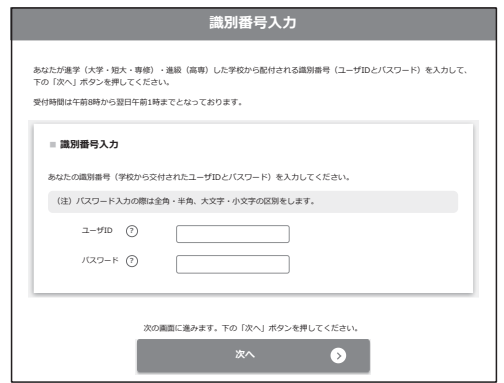

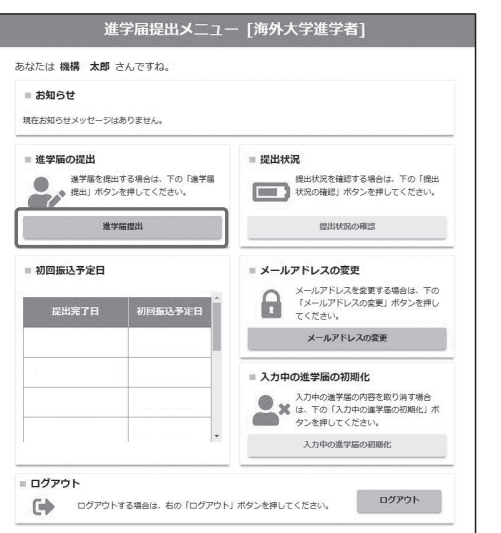

8 確認書は予約採用申込時に提出しているた め、[提出しました]を選択してください。[規定 等を表示〕ボタンを押し、画面に表示される規定 等を確認のうえ [了承します] にチェックを入れ てください。次に、右下の「次へ」ボタンを押し ます。

※[次へ]ボタンは、規定等を確認し、[了承しま す]にチェックをした後でなければ押せません。 また、「第二種奨学金(海外)の確認」が表示さ れています。内容を確認したうえで [確認しま した] にチェックをした後でなければ、[次へ] 。ボタンは押せません

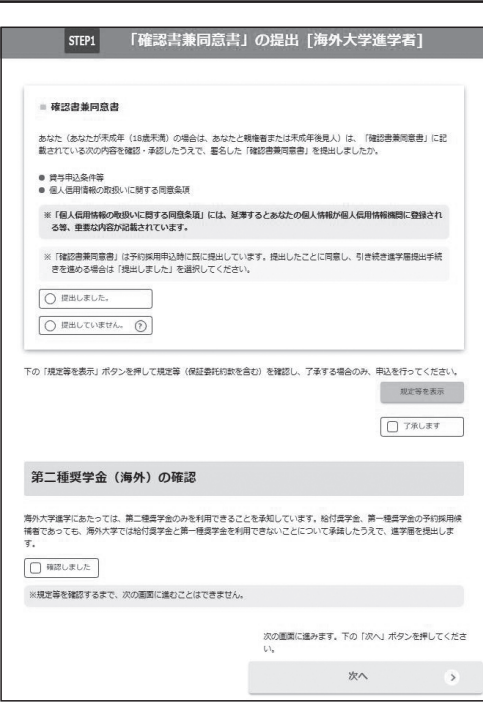

## ◎ 「進学届入力下書き用紙」の 5 ページから 21 ページを見ながら、記入した内容を入力します。

※入力について分からないことがある場合は、機構に問い合わせてください。

#### 10 入力内容の確認・訂正、送信

入力が終了すると「進学届提出情報一覧 [海外大学進学者]」が表示されます。入力項目の確認·訂正を 行う場合は、該当の項目の「確認•訂正する1 ボタンを押してそれぞれの入力画面に戻り、確認•訂正を行い、 [確定]ボタンを押してください。

※一度[送信] ボタンを押すと再度入力することはできませんので、[送信] ボタンを押す前によく内容を確 認してください。

※送信後に入力内容の誤りがある事が判明した場合は、機構に相談してください。

#### **⑪ 進学届の送信確認**

進学届を送信すると、右の画面が表示されます。 画面の表示が確認できましたら、[ログアウト]ボ タンを押して、ログアウトしてください。

進学届のパスワードは初回ログイン時も、2回目 以降ログイン時も「採用候補者決定通知に記載の パスワード」を使います。(22ページ参照)

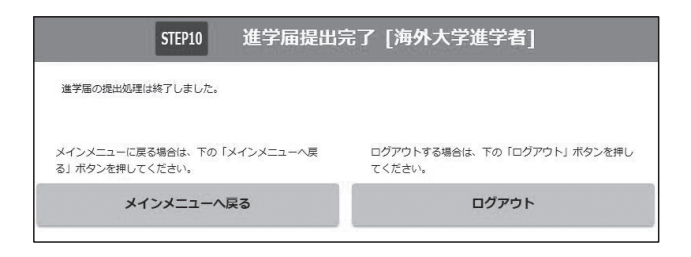

○文字入力

使用不可な文字①

氏名は原則、住民票の記載どおりに入力してください。ただし、次の(ア)~(ウ)の留意点 があります。

(ア)旧字体・異体字等は、機構のシステム上登録できない文字があります。この場合、常用字体 。通用字体で表示されます・

(吉→吉、祐→祐等)。 また、旧字体・異体字等の一部、対応できない文字があります。エラーとなり先に進めませ んので、常用字体・通用字体で入力してください。対応する常用字体・通用字体がない場合 は、ひらがなで入力してください。

(イ) 読み方を表す「カナ氏名」には、カタカナの「ヲ」は使用できません。「オ」と入力してく 。ださい

(ウ)外国籍の人の氏名は、口座開設時に用いた住民票の写しや在留資格証明書等の公的証明書類 の記載をもとに、カタカナで入力してください。 入力方法は下記②の(例)を参照してください。 アルファベットは使用できないため、カタカナに置き替えてください。

② 文字数の制限

「漢字氏名」欄は姓・名それぞれ全角5文字まで、「カナ氏名」欄は姓・名それぞれ全角15文 字まで入力できます。「スペース」は入力しないでください。

制限文字数を超える場合は、入力可能な文字数まで入力してください(名前が途切れていても かまいません)。漢字氏名欄は途中で入力を止め、カナ氏名欄でフルネームを入力してください。

※全角漢字氏名欄に6文字以上入力すると、エラーになり先に進めません。

カナ氏名欄は15文字まで入力できますので、途中で切らずにフルネームを入力してください。 (例)Shougaku Thomas Michel Taro(ショウガク トーマス マイケル タロウ)

- 
- ・漢字氏名欄 【姓】ショウガク 【名】トーマスマ(「イケルタロウ」は入力しない)
	- •力ナ氏名欄 【姓】ショウガク 【名】トーマスマイケルタロウ

## 【申込情報の保護について】

日本学生支援機構では、ネットワーク上での電子データ授受のセキュリティを確保するために「認証 局」に加入し、インターネットでの情報の漏洩や盗難については最新の暗号化通信方式を採用すること によって、高度なセキュリティ対策をとっています。 ※「認証局」

ネットワーク上での通信相手が、本物であることを証明するためのデジタル証明書を発行する第三者 機関で、デジタル情報に対してデータそのものの正当性の確認や、持ち主や送り主の確認のために必要 。な機関です

## **[下書き用紙の記入方法[** •□には√(チェック)を入力(記入)してください。 • ○は選択肢のうち1つを選択して、チェックを入力(記入)してください。 ・自動表示には、予約申込時に入力した内容等が表示されます。 ・「あなた」とは採用候補者本人のことです。 ----------

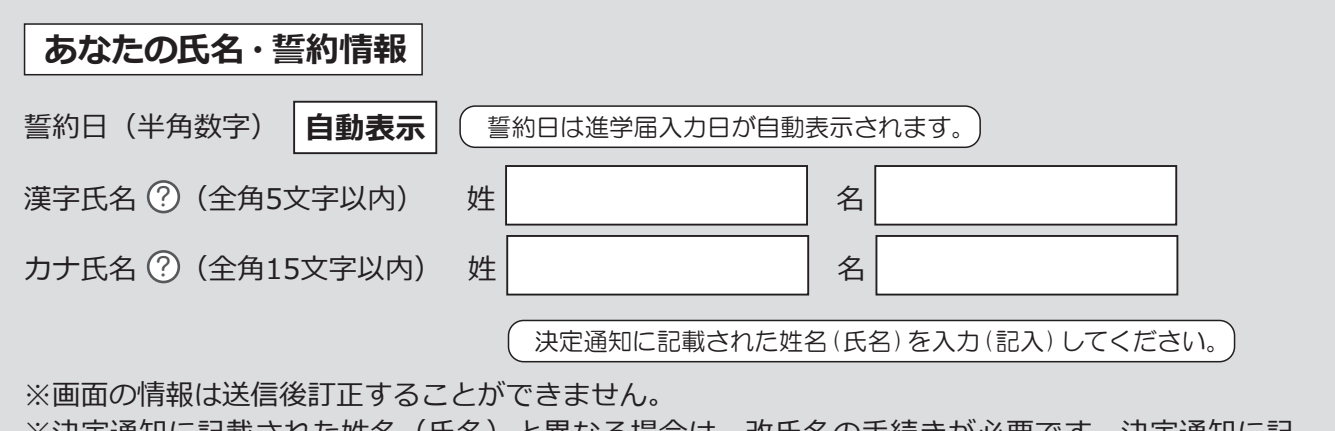

※決定通知に記載された姓名(氏名)と異なる場合は、改氏名の手続きが必要です。決定通知に記 載された姓名で入力後、機構に「改氏名届」を提出してください。

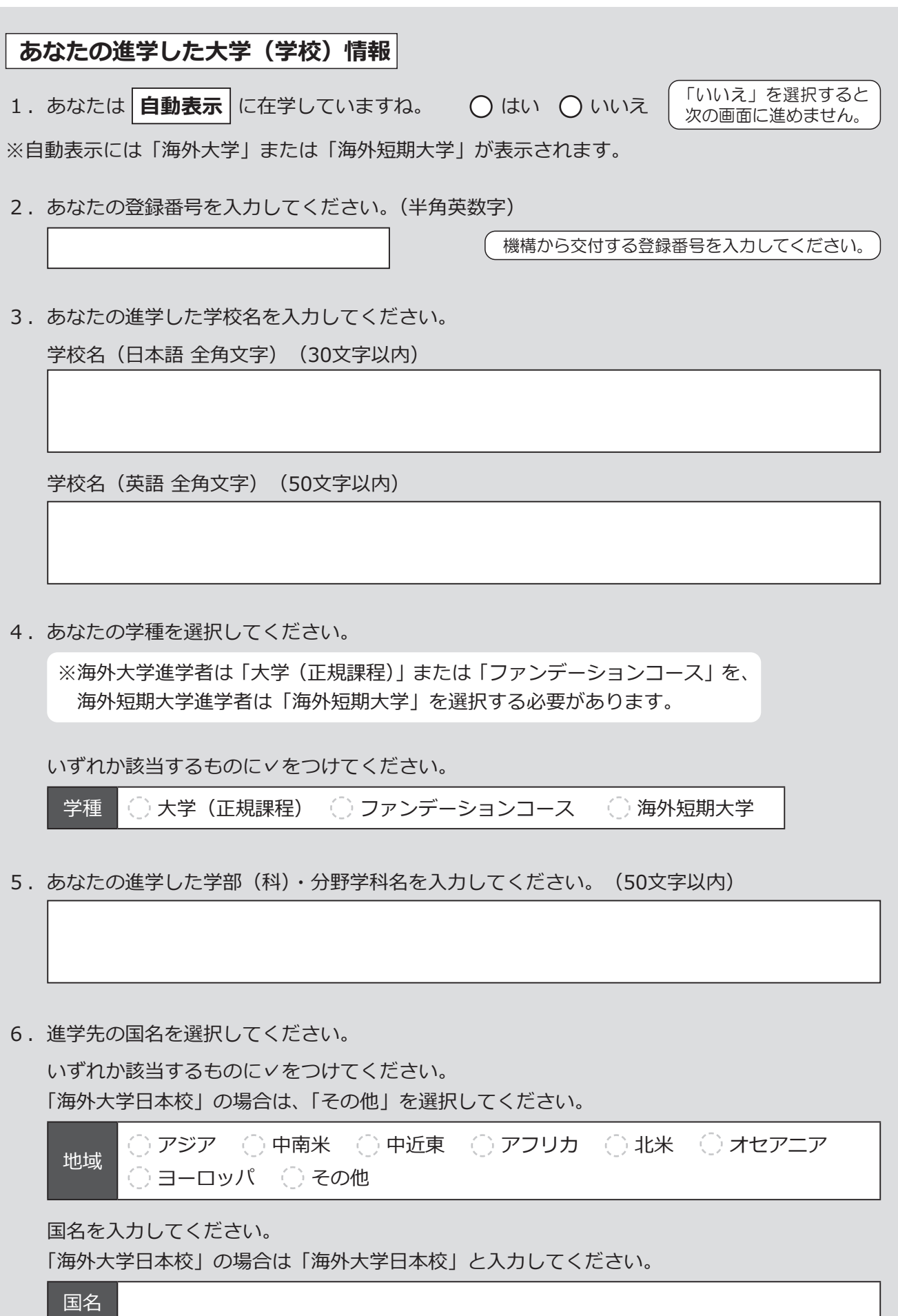

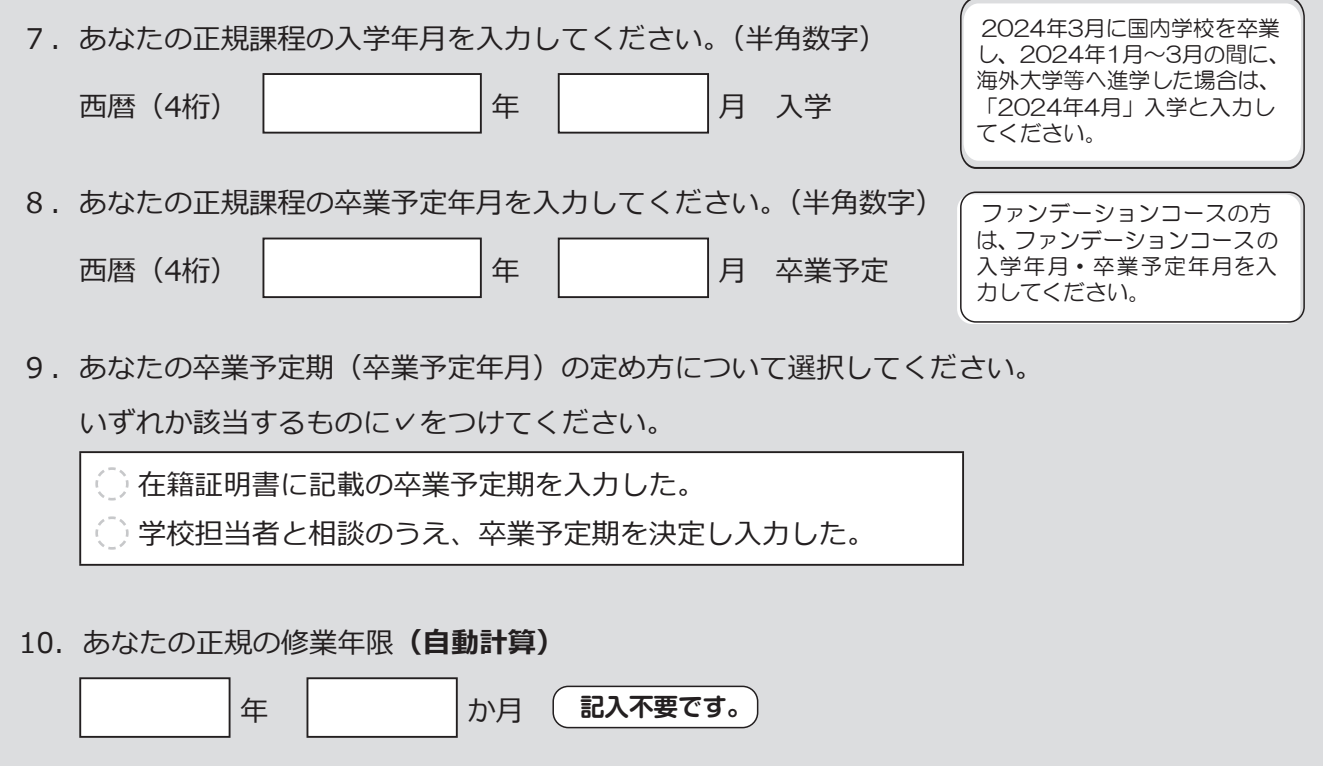

11. オンライン授業を受講していますか。 コンコンコンコンコンコンコンコントレント ○いいえ

 $\frac{1}{2}$ 

11. 「オンライン授業を受講していますか。」で「はい」を選択した場合

(郵便番号·住所を入力してください。)

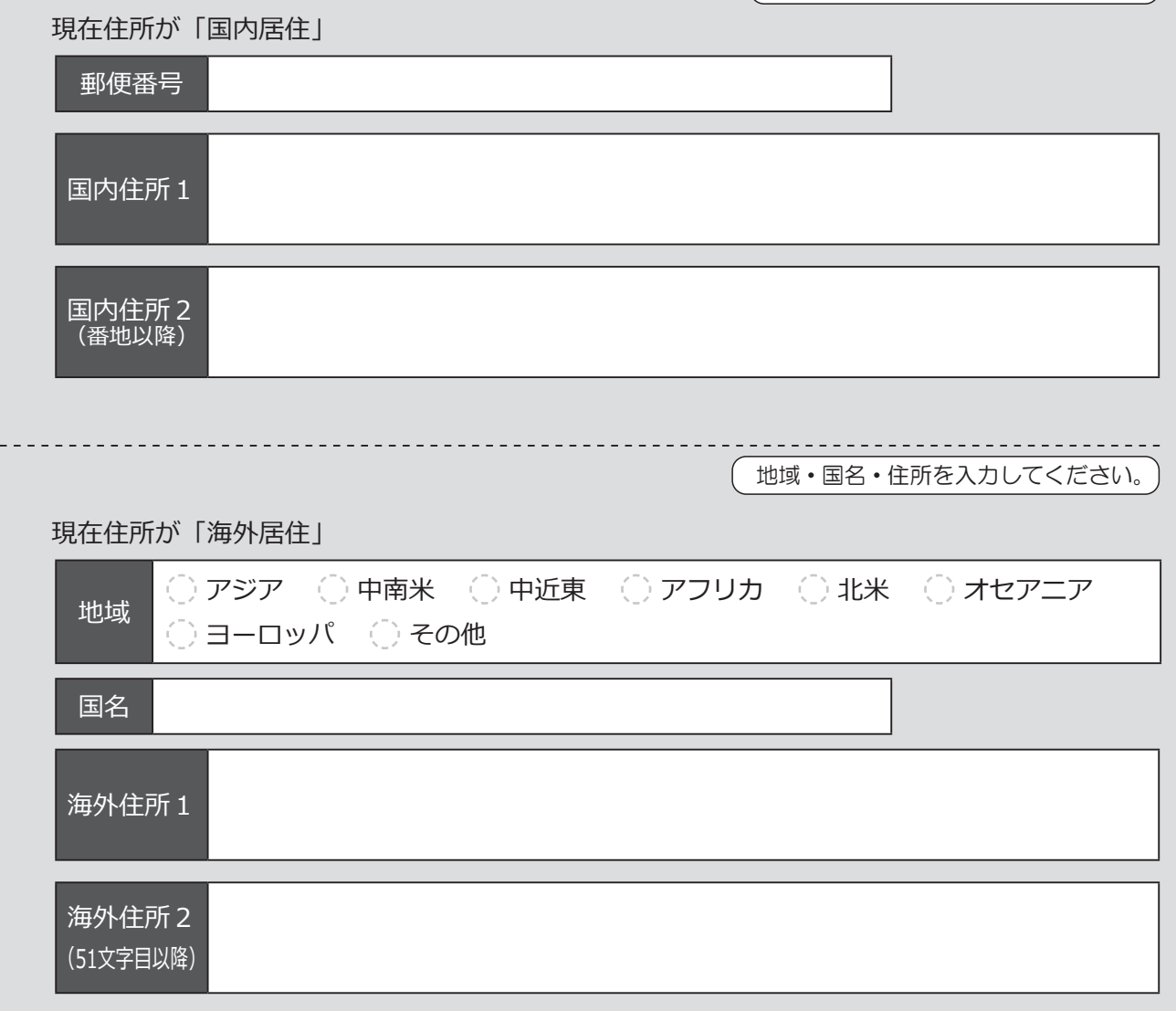

#### **奨学金申込情報**

**。第二種奨学金の希望内容をあらためて確認します】 重要【** 貸与を希望する場合は「はい」を、希望しない場合は「いいえ」を選んでください。「いいえ」 を選択した場合、「辞退」することになります(奨学金の振込みがなくなります)。 進学届の提出(送信)において第二種奨学金を「辞退」した場合は、いかなる理由であっても お退の取消しはできませんので、「いいえ」の選択には十分注意してください。

また、第二種奨学金の貸与を受けないと入学時特別増額貸与奨学金の貸与はできません。

1. あなたは | 予約採用で候補者となった種別の貸与奨学金が自動表示 | の採用候補者です。 ※自動表示には「第二種奨学金」が表示されます。 (1) 第二種奨学金の貸与を希望しますか。 コンコンコンコンコンコンコンコンコンコントーム へいはい ◯ いいえ 「いいえ」を選択した場合、第二種奨学金を辞退することになります。進学届提出後の辞退 ○取消しはできません。 ろうしゃ しょうしょう しゅうしょう しゅうしょく しゅうしょく しんこうしょう いいえ はい。 ですね **自動表示** あなたが希望する月額は ※予約申込時に希望した月額が表示されます。 ( 「いいえ」を選んだ場合 ) あなたが希望する月額を下表から1つ選択し、vをつけてください。 第二種奨学金の貸与月額/大学·短期大学 )2万円 万円8 )3万円 万円9 ) 4万円 )10万円 ( )5万円 )11万円( )6万円 【 )12万円 17万円 第二種奨学金の貸与始期は | **自動表示** | です。 ファイル カラス プログラム | 相違認しました 8 ページの「あなたの進学した大学 (学校)情報」の、 「7. 正規課程の入学年月」が自動表示されます。

#### 入学時特別増額貸与奨学金の採用候補者は以下の欄を記入してください。

**【重要】 入学時特別増額貸与奨学金の希望をあらためて確認します。** 

貸与を希望する場合は「はい」を、希望しない場合は「いいえ」を選んでください。「いいえ」 を選択した場合、入学時特別増額貸与奨学金を「辞退」することになります。

進学届において入学時特別増額貸与奨学金を「辞退」した場合は、いかなる理由であっても辞 **退の取消しはできません**ので、「はい」「いいえ」の選択には十分注意してください。

- 2. あなたは入学時特別増額貸与奨学金の採用候補者です。
	- (1) あなたは入学時特別増額貸与奨学金の貸与を希望しますか。 ② 2 12 1 (2)はい (2)いいえ ※「いいえ」を選択した場合、入学時特別増額貸与奨学金を辞退することになります。進学届 |提出後の辞退の取り消しはできません。 そこの インスティング かんこう (確認しました)

(2) あなたが希望する入学時特別増額貸与奨学金の金額は | **自動表示** | ですね。

※予約申込時に希望した入学時特別増額貸与額が表示されます。 変更を希望する場合は「いいえ」を選択し、変更したい額を選択し直してください。

「いいえ」を選んだ場合

。あなたが希望する入学時特別増額貸与奨学金の金額を選択してください

10万円 20万円 30万円 10万円 50万円

「採用候補者決定通知」の「貸与奨学金について入学時特別増額貸与奨学金(有利子)」の「結 果|欄に「『国の教育ローン』の申込必要」と記載されている場合

(3) あなたは機構に入学時特別増額貸与奨学金奨学生採用候補者決定通知を提示し、「入学時特別 増額貸与奨学金に係る申告書」及び「融資できない旨の通知のコピー」を提出しましたか。

◯はい ◯いいえ

)はい ( )いいえ

「いいえ」を選択すると次の画面に進めません。準備できてから入力をしてください。 上記(3)の書類をととのえることができない場合は、上記「(1)あなたは入学時特別増額貸 与奨学金の貸与を希望しますか。」で「いいえ」を選択し、入学時特別増額貸与奨学金を辞退し 。てください

※必要書類を提出せずに「はい」を選択しないでください。奨学金の採用及び初回交付が遅れます。

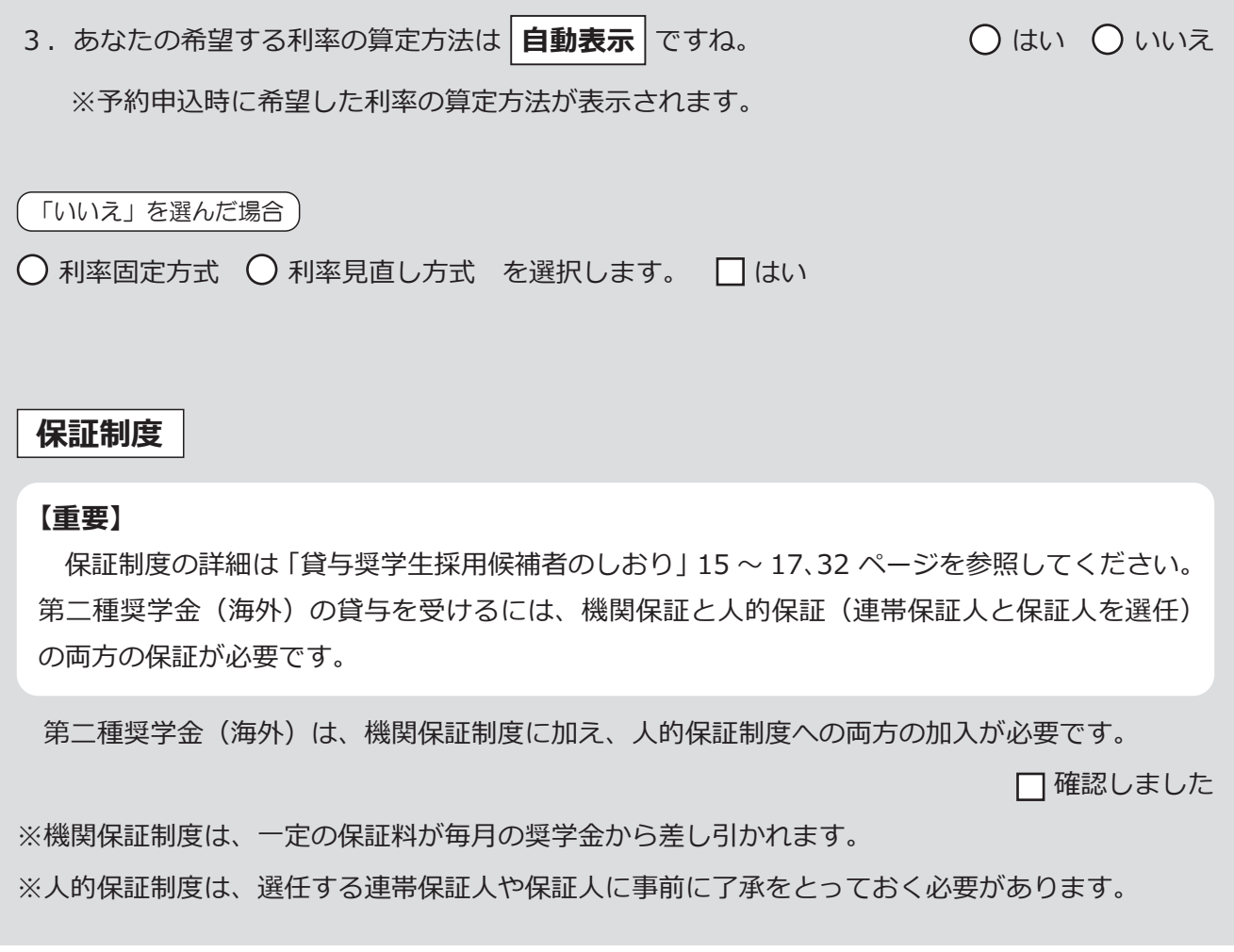

## **貸与奨学金返還誓約書情報**

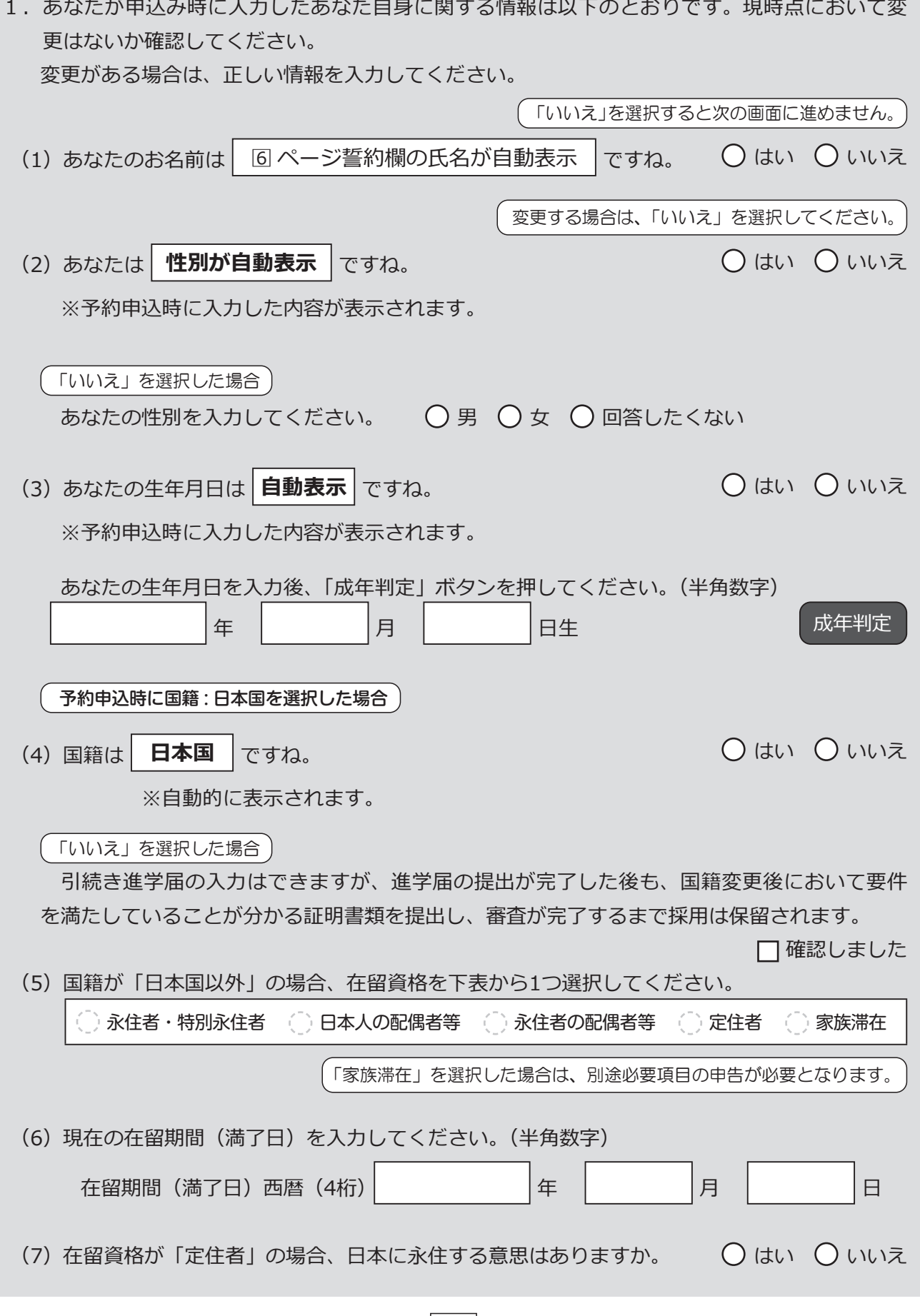

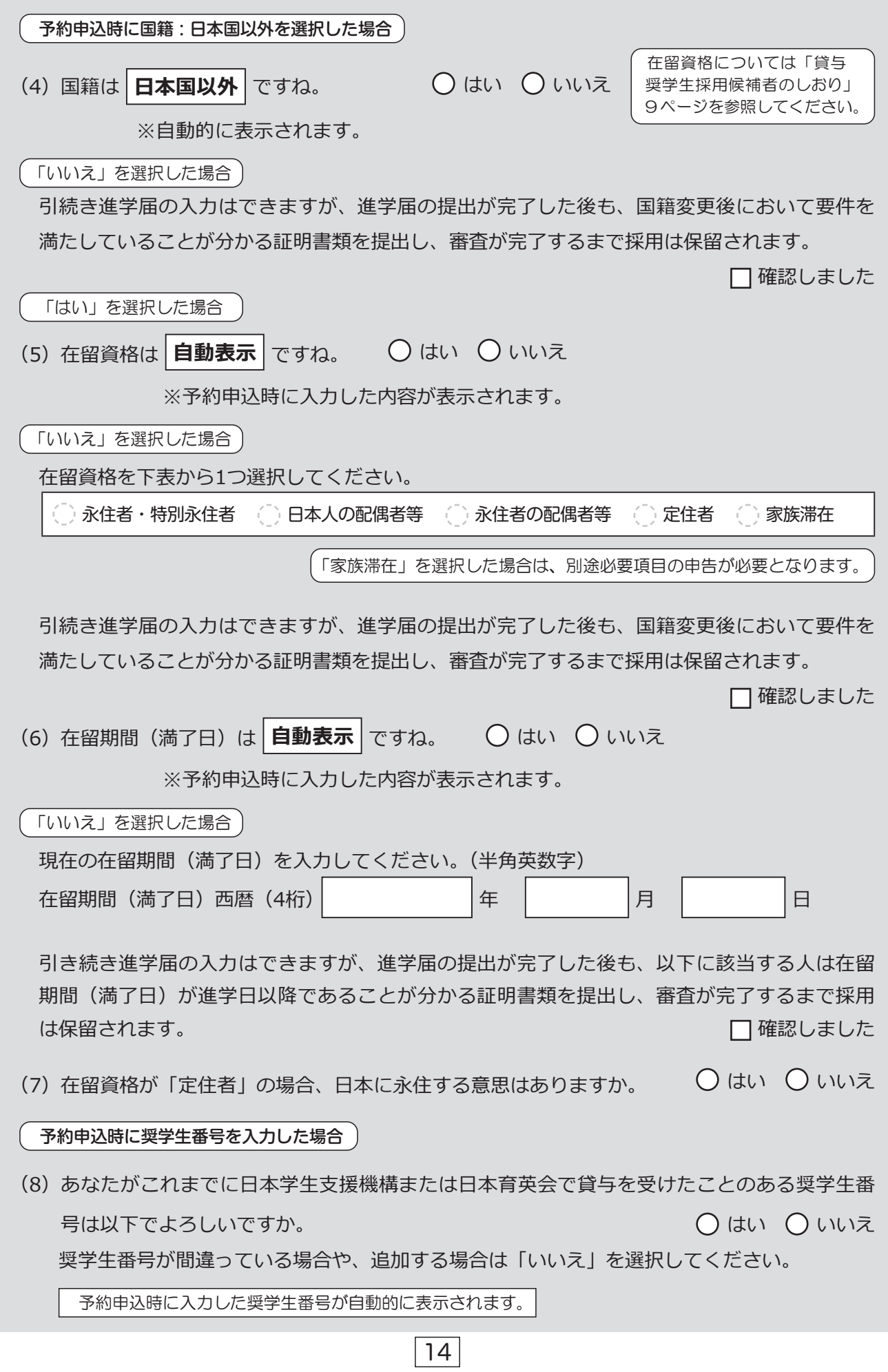

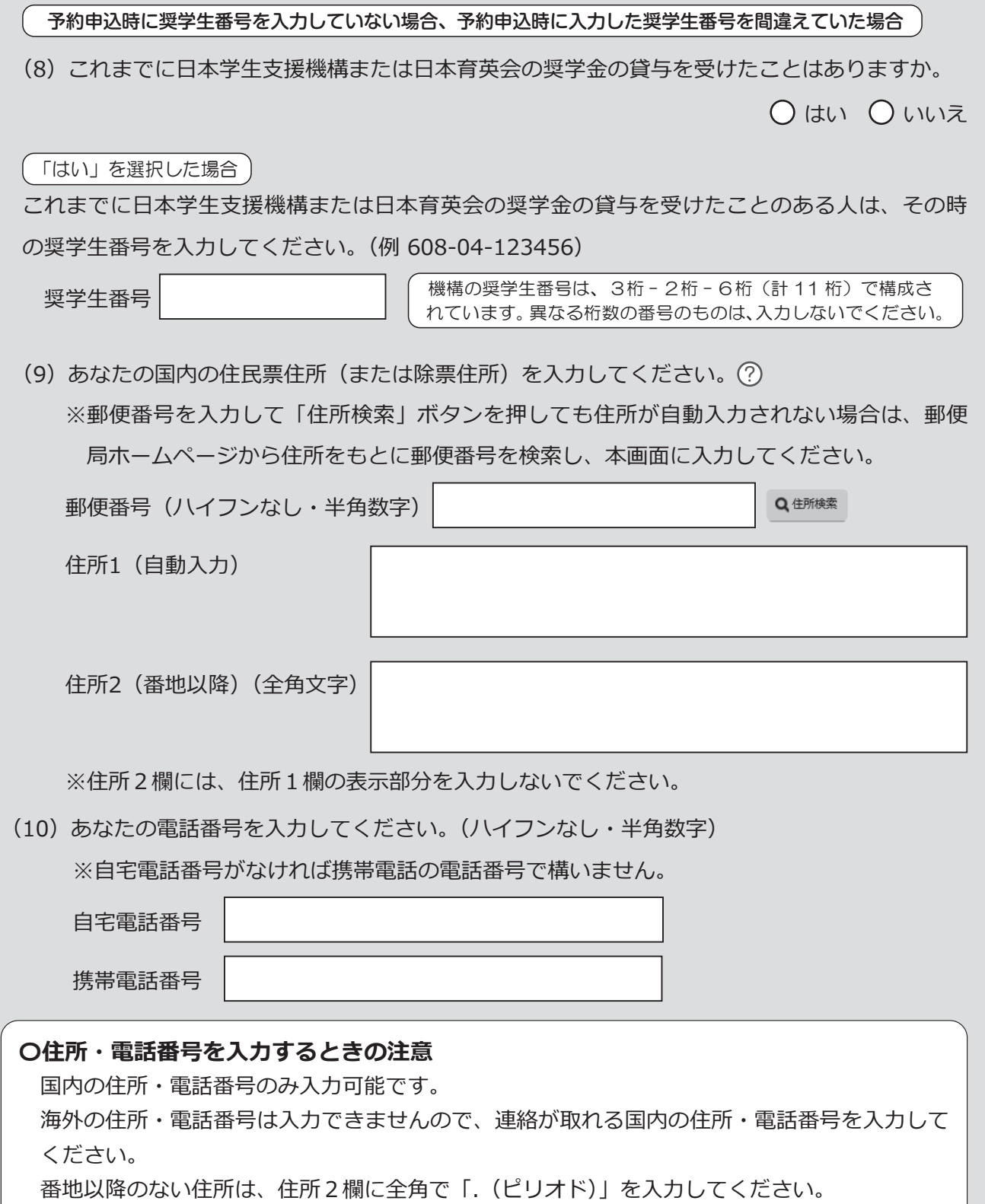

自宅電話番号又は携帯電話番号のいずれかは必ず入力してください。どちらも未入力の場合、 。エラーメッセージが表示されます

(11) あなたのメールアドレス

※進学届下書き用紙への記入は必要ですが、スカラネットに入力する欄はありません。

**保証制度**

【重要【

保証制度の詳細は「貸与奨学生採用候補者のしおり」15~17、32ページを参照してください。 第二種奨学金(海外)の貸与を受けるには、機関保証と人的保証(連帯保証人と保証人を選任) の両方の保証が必要です。

2. 連帯保証人と保証人について

連帯保証人及び保証人について入力してください。

- (1) 連帯保証人について入力してください。
	- ●原則として、あなたの父母・兄弟姉妹又はおじ・おば等にしてください。
	- ●未成年者等、保証能力がない人は認められません。
	- ●債務整理(破産等)中の人を連帯保証人に選任することは認められません。

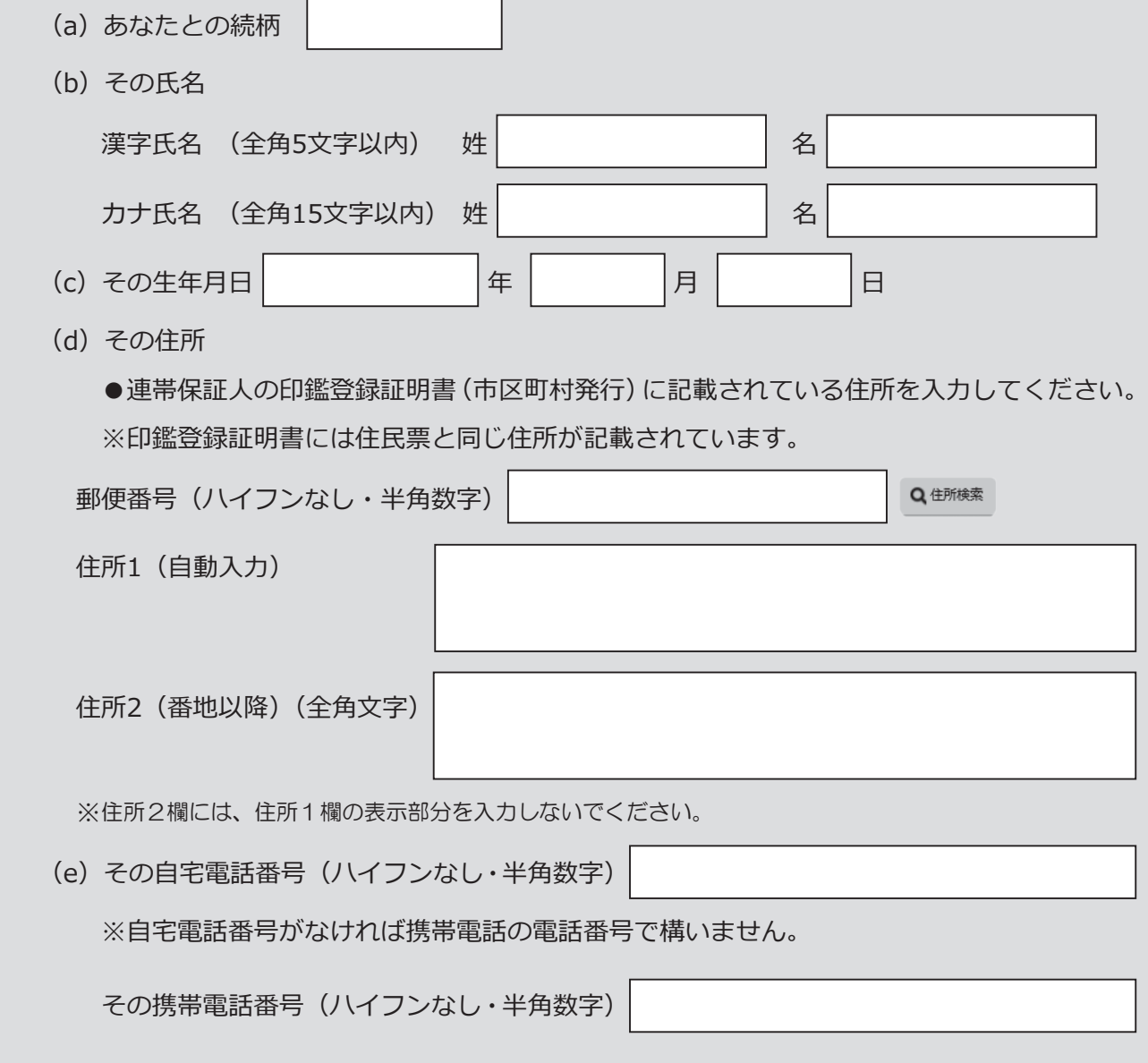

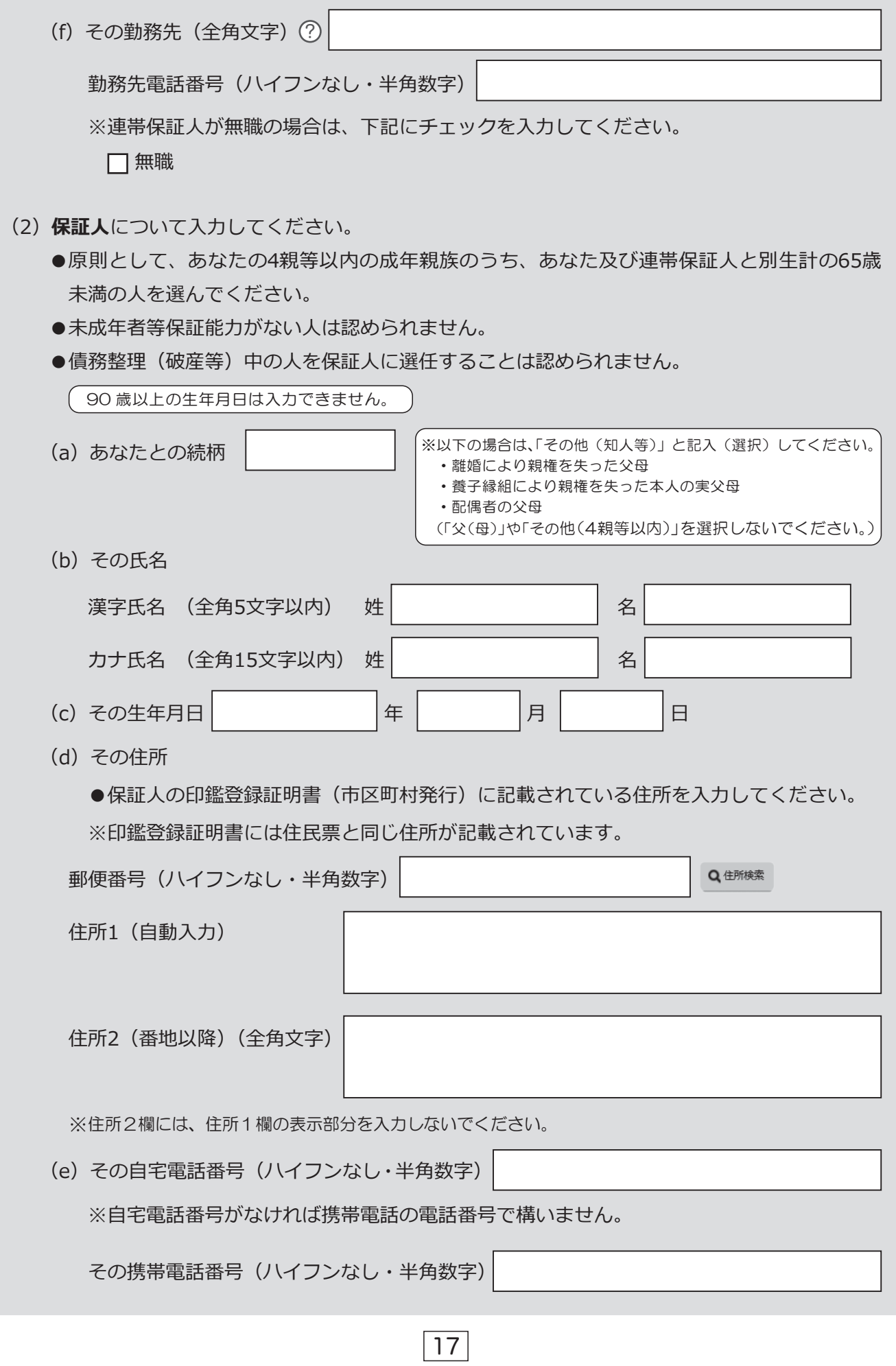

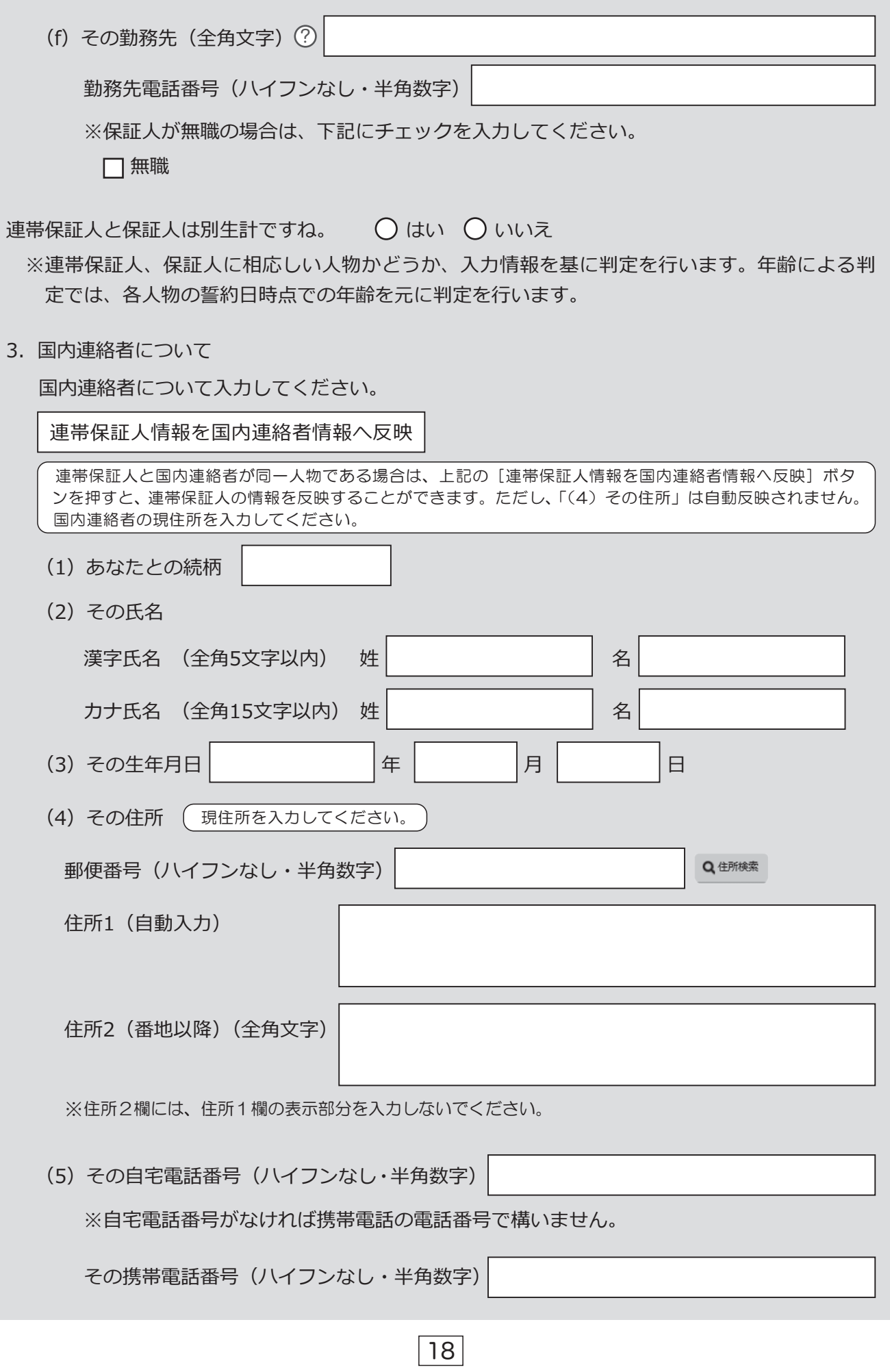

(6) そのメールアドレス

※進学届下書き用紙への記入は必要ですが、スカラネットに入力する欄はありません。

## **奨学金振込口座情報**

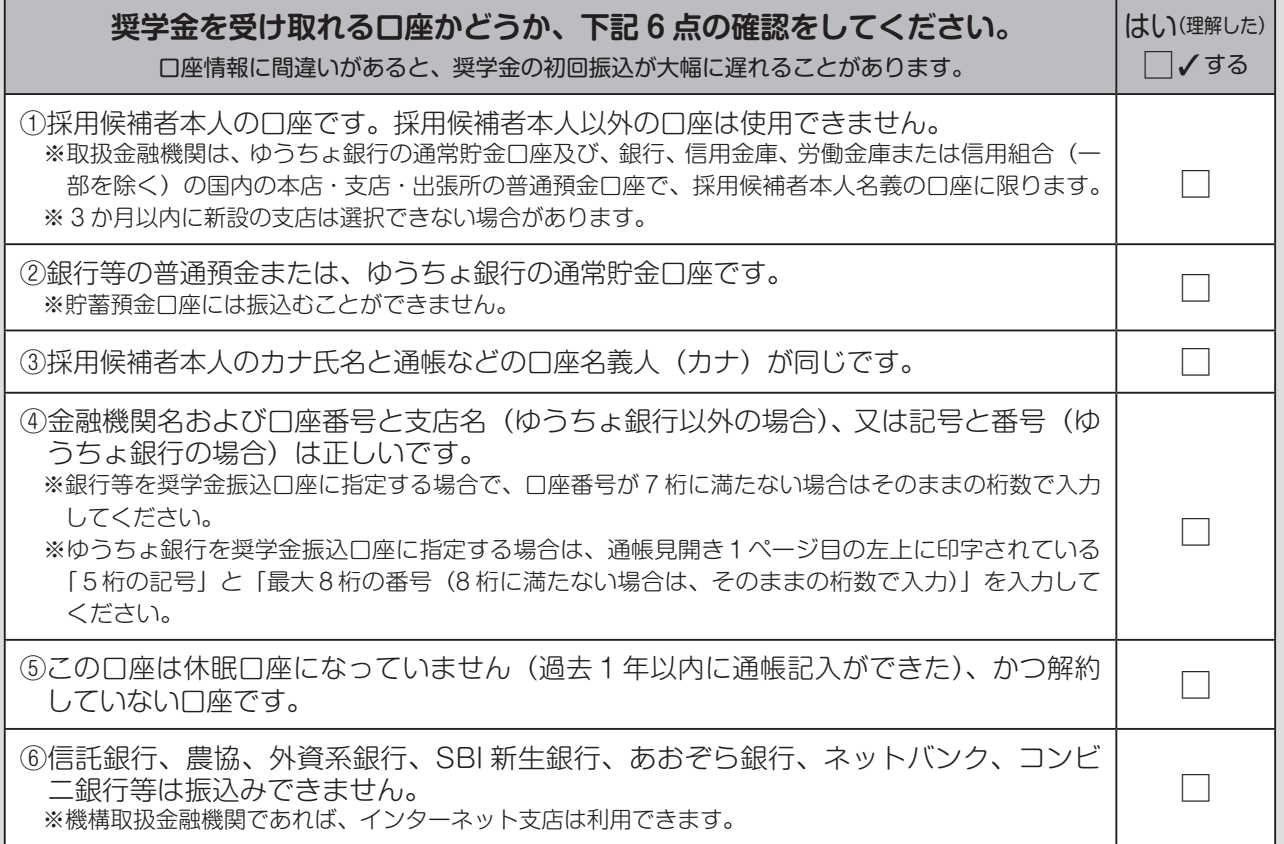

<銀行等の通帳例> そんちゃくゆうちょ銀行の通帳例>

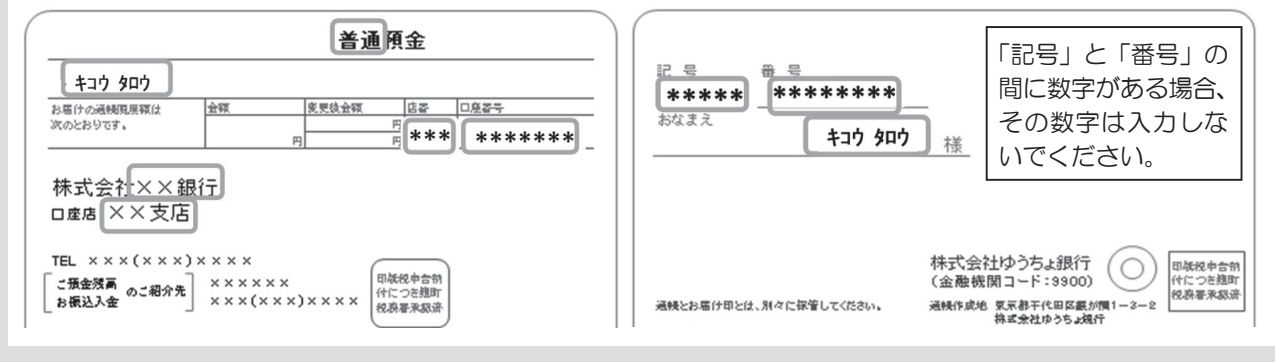

1. 奨学金を振り込む金融機関を選択してください。

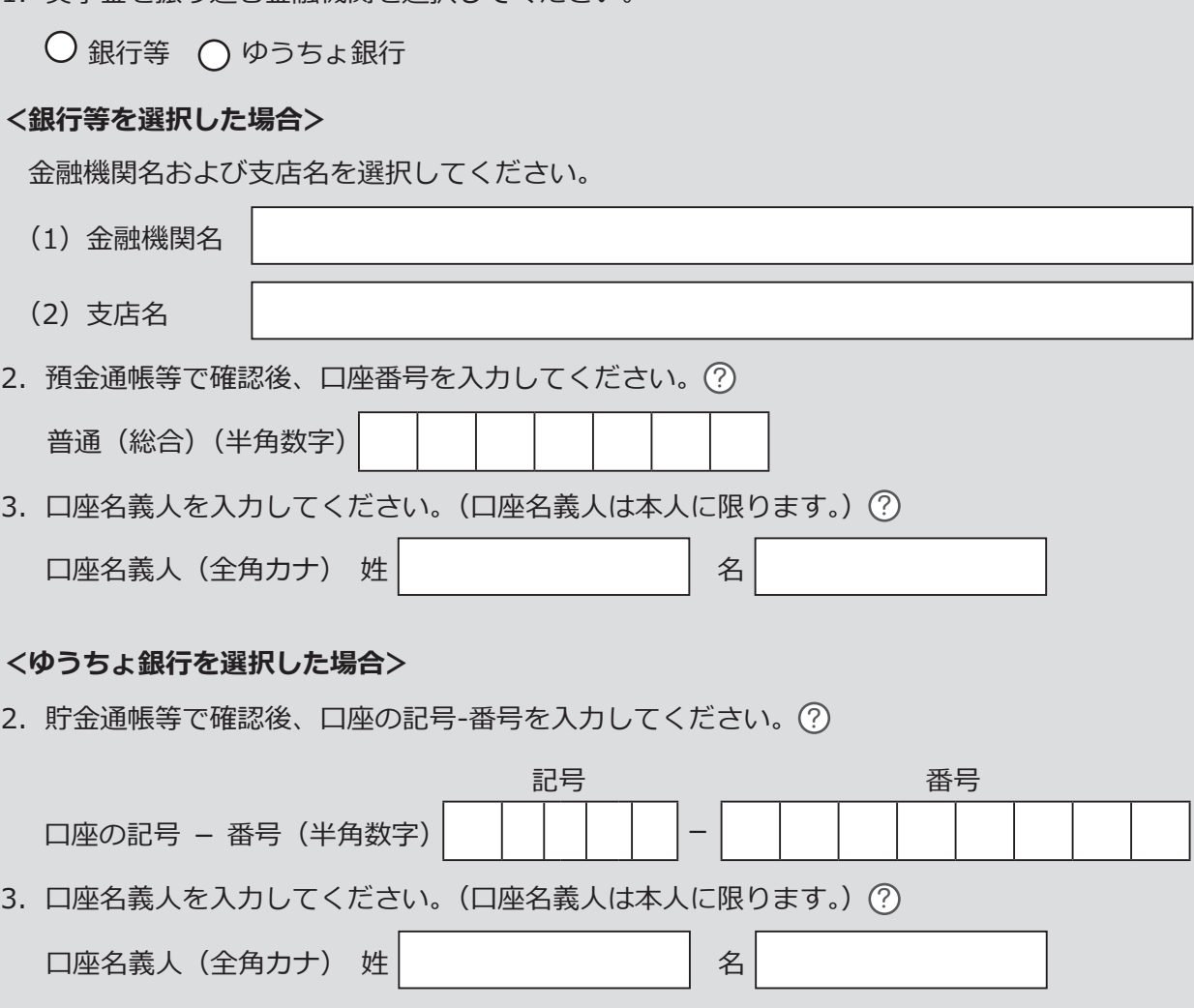

※口座名義人名は、進学届下書き用紙への記入は必須ですが、スカラネットに入力する欄はありません。

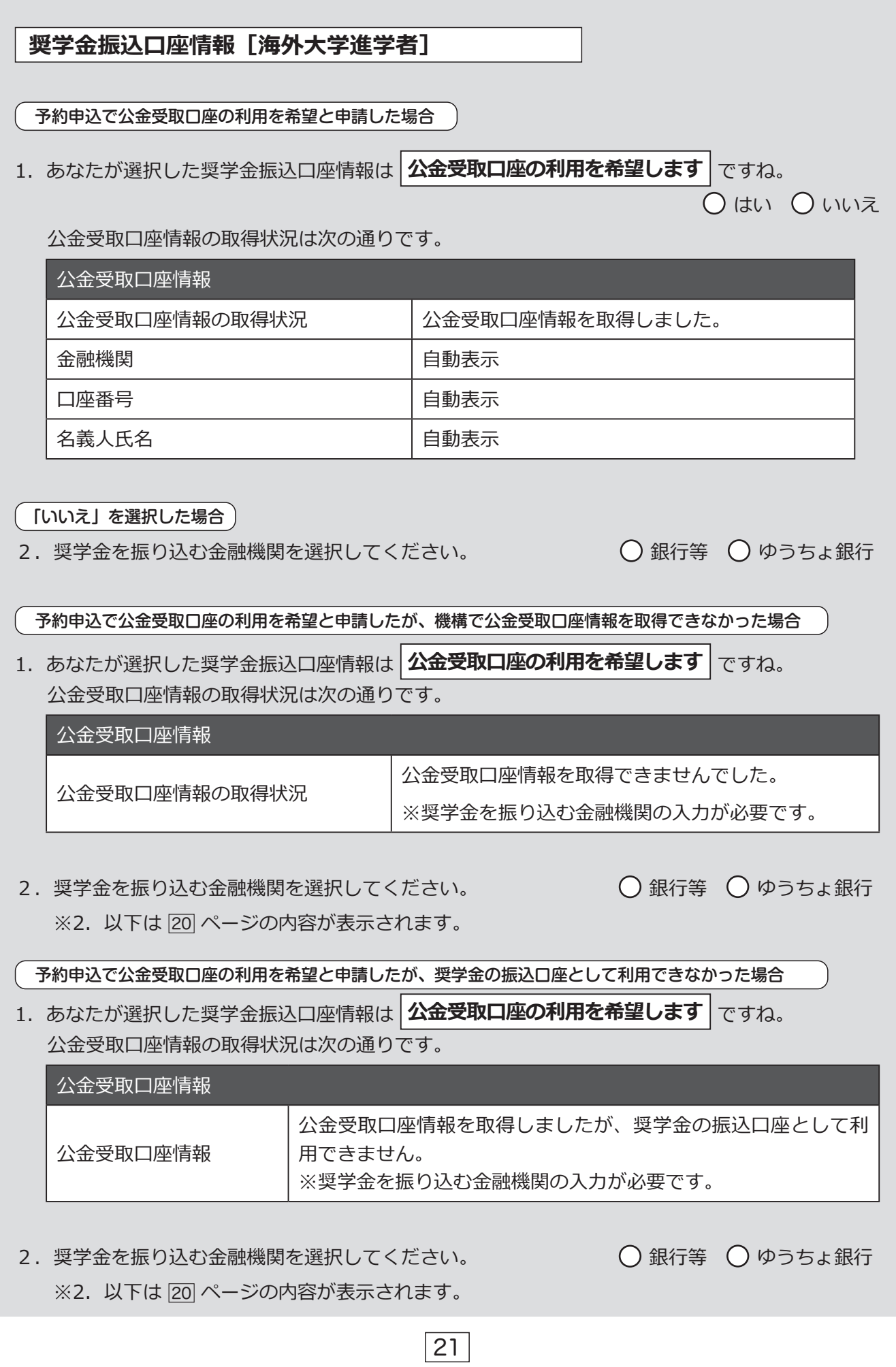

## ○2回目以降のログイン方法

「ログイン(アカウント情報登録済の人)」を選択すると、ログイン画面に進むことができます。 2回目以降のログインに必要な「申込ID」は、アカウント登録完了時に表示されています。 パスワードは「採用候補者決定通知」に記載のパスワードです。

**アカウント情報登録完了** 奨学金申込みのためにスカラネットに初めてログインされる方は「○奨学金の新規申込・進学届の提<br>出」を、初回ログインが完了されている方は「○ログイン(アカウント情報登録済の人)」をクリッ<br>クしてください。 。アカウント情報を登録しました **メールアドレス** ○ 奨学金の新規申込・進学届の提出 **申込ID** a.a@a YD23XXXXXX ○ ログイン (アカウント情報登録済の人) ※申込IDは次回以降のログインに必要となります。<br>- メモを取る、スクリーンショットを撮るなど、申込IDとメールアドレスを控えておいてください。 。<br>次の画面に進みます。下の「次へ」ボタンを押してくださ ○ 返還免除内定制度の申込  $\bullet$ 

## ○進学届の入力を再開する

進学届を[一時保存]していて、入力を再開するとき は、「進学届提出メニュー」の[進学届提出を再開す るけボタンを押してください。

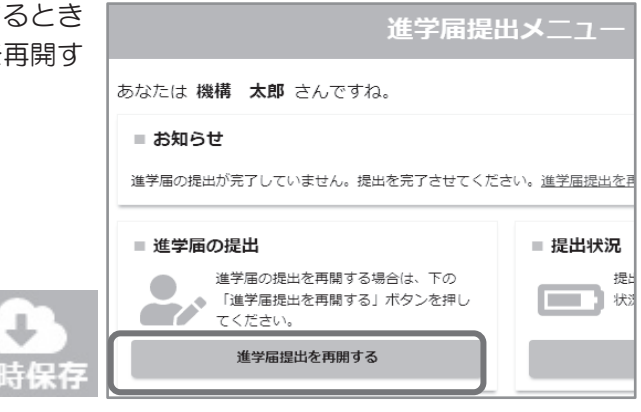

## ○入力中の進学届の初期化

識別番号を誤って入力し学校情報が正しくない場合、「進学届提出メニュー [海外大学進学 者]」より [ 入力中の進学届の初期化 ] ボタンを押して、入力したデータを初期化すること | が必要です。画面の指示に従い、「進学届初期化完了」まで進み、「次へ」を押すと⑥[識別 番号入力]画面が表示されます。続けて手順に従って入力を進めてください。

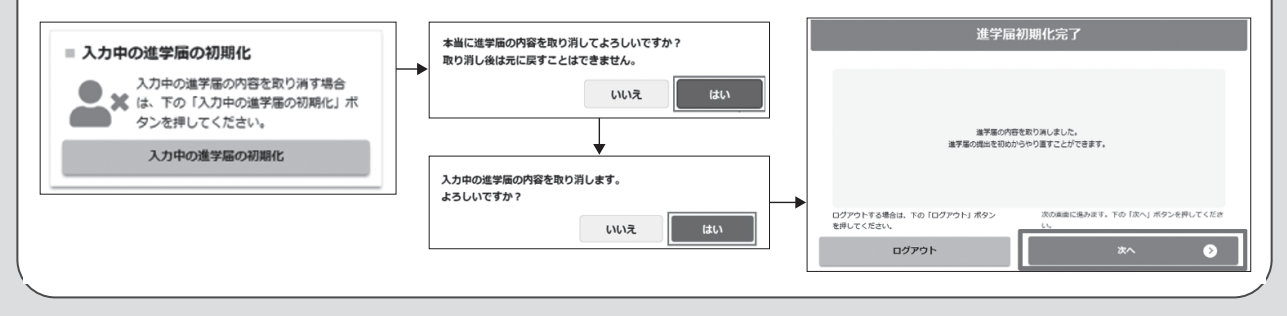

時保存

画面右上に表示されている[一時保存]のボタンを押すと、申込内容を途中で 。一時保存することができます

 $\sim$ 

 $\left( \begin{matrix} 2 \end{matrix} \right)$  入力項目の説明と入力時の注意点を確認できます。

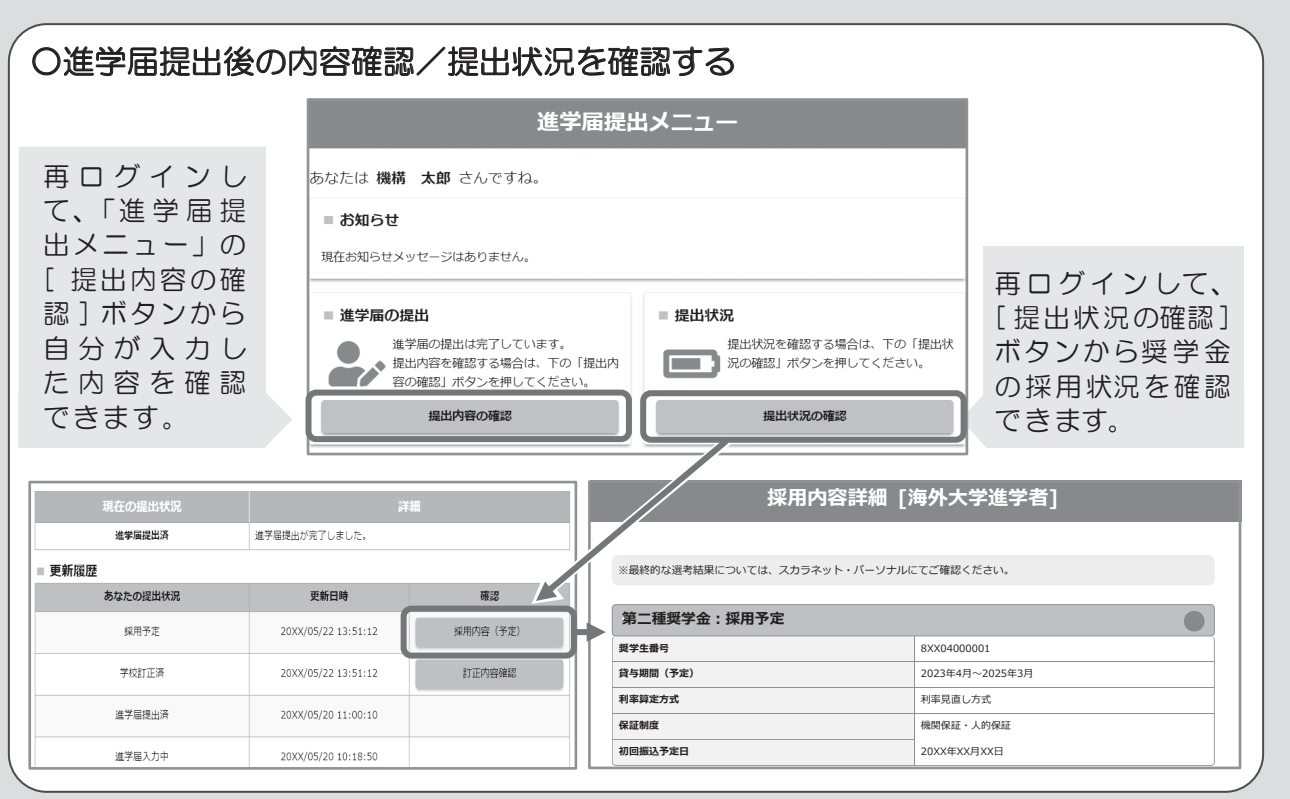

xxx支店 ゆうちょ銀行 **金融機関** <u>。</u><br>※画像は2024年1月現在のものであり、実際の画面と異なる場合があります。

# **「進学届下書き用紙」と添付書類の提出方法** 必要書類の提出方法は、以下の2つです。 **インターネット】1【**

次のホームページアドレス(URL)より、提出用フォームにアクセスしてください。 https://www.jasso.go.jp/shogakukin/moshikomi/kaigai\_yoyaku/2shu\_kaigai/ko\_kouho.html

## **郵送】2【**

I.

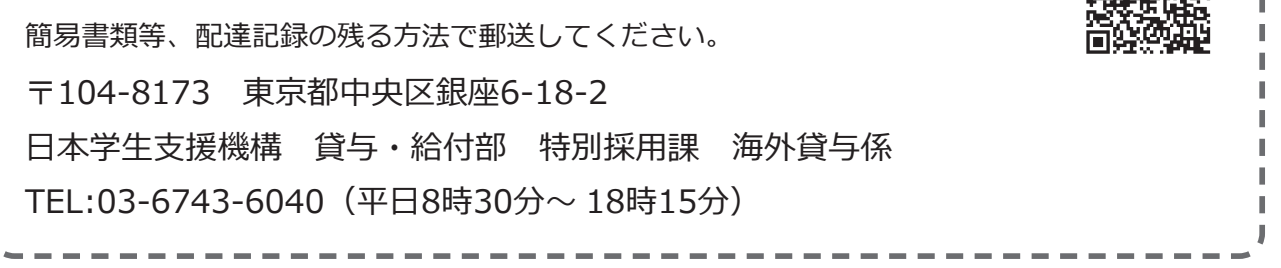

ご記入いただいた情報及びあなたの奨学金に関する情報は、奨学金貸与業務(返還業務を含む)のために利用されます。 この利用目的の適正な範囲内において、当該情報(奨学金の返還状況に関する情報を含む)が、学校、金融機関、文部科 学省及び業務委託先に必要に応じて提供されますが、その他の目的には利用されません。機関保証加入者については機構 が保有する個人情報のうち保証管理に必要な情報が保証機関に提供されます。また、行政機関及び公益法人等から奨学金 の重複受給の防止等のために照会があった場合は、適正な範囲内においてあなたの情報が提供されます。